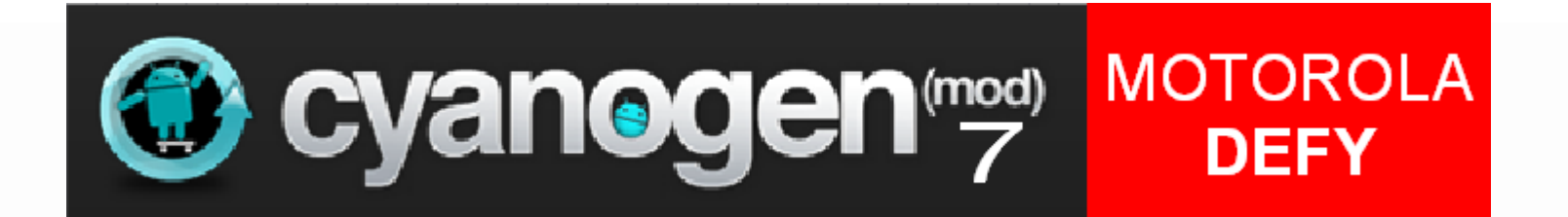

# **Motorola Defy**

# **Cyanogenmod 7 Installationsanleitung**

# Schaut euch die Anleitung einmal komplett an.

Startet danach die Anleitung neu und holt euch die benötigten Dateien

Die Links zu den Dateien sind in der Präsentation BLAU markiert!

- **[Wichtige Hinweise](#page-2-0)**
- **[Factory Reset für Eclair](#page-3-0)**
- **[Factory Reset für Froyo](#page-6-0)**
- **[Flashen mit RSD Lite](#page-9-0)**
- **[Handy rooten mit SuperOneClick](#page-10-0)**
- **[Handy rooten mit GingerBreak](#page-11-0)**
- **[CyanogenMod7 und Gapps auf die SD-Karte kopieren](#page-12-0)**
- **[ClockWorkModRecovery auf dem Handy installieren](#page-13-0)**
- **[ClockWorkModRecovery auf dem Handy starten](#page-18-0)**
- **[ClockWorkModRecovery auf dem Handy ausführen –](#page-19-0) [Einzelscreens](#page-19-0)**
- **[Danksagungen](#page-27-0)**

## Wichtige Hinweise

**Eure Froyo-Installation ist nach der Installation von CM7 nicht mehr vorhanden, sondern wird durch CM7 ersetzt!**

**Ihr flasht und installiert auf eigenes Risiko. Ich übernehme keine Haftung oder vergleichbares für Schäden die durch das Flashen möglicherweise entstehen!**

**Solltet ihr eine Sicherung eurer Einstellungen und Apps via TitaniumBackup o.ä. vorgenommen, rate ich davon ab dieses Backup unter CM7 wieder herzustellen.** 

**Durch die unterschiedlichen Betriebssysteme sind schon oft Probleme aufgetaucht, also lieber alle Apps neu aus dem Market laden oder installieren und die Einstellungen an diesen manuell vornehmen.** 

**Einige Anwendungen bieten die Möglichkeit, deren Einstellungen auf die SDCard zu sichern, diese Einstellungen können gefahrlos wiederhergestellt werden.**

# <span id="page-2-0"></span>**!!!Der Akku sollte vor dem Flashvorgang voll aufgeladen sein!!!**

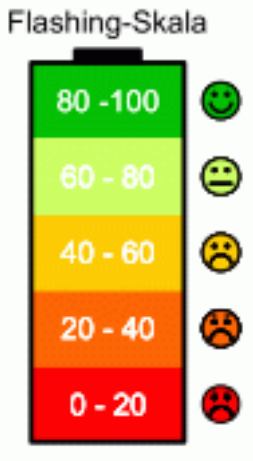

# Factory Reset für Eclair

<span id="page-3-0"></span>Akku raus > Powertaste + Lautstärketaste leiser gedrückt halten > dabei den Akku wieder einsetzen

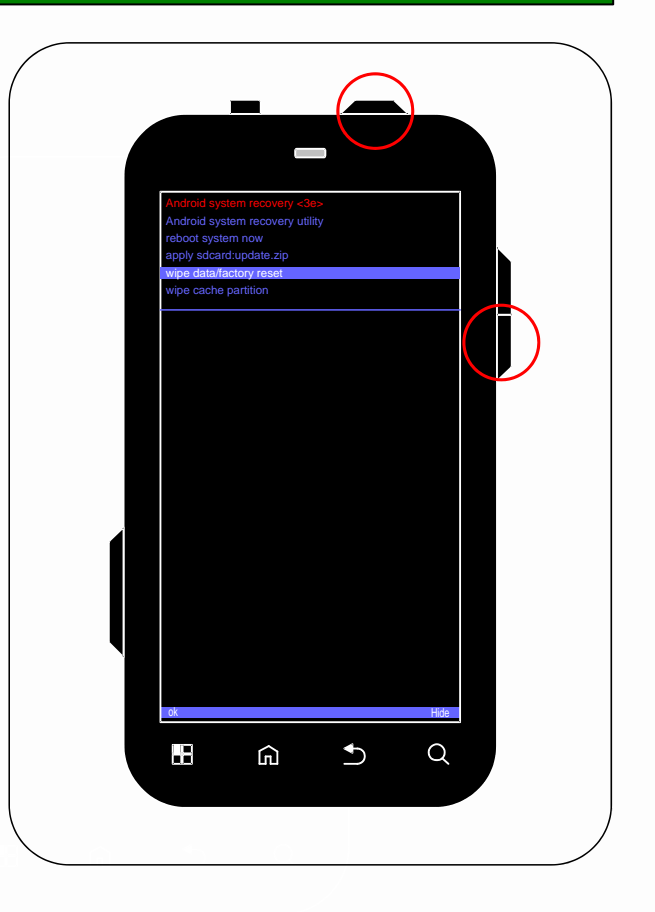

# Factory Reset für Eclair

Akku raus > Powertaste + Lautstärketaste leiser gedrückt halten > dabei den Akku wieder einsetzen

Erscheint das Android-Männchen mit dem Ausrufezeichen, drückt einmal auf den Touchscreen über der Softkey-Lupe (Suchtaste) nicht direkt auf die Softkeytaste selbst sondern direkt darüber es erscheint das Recoverymenü

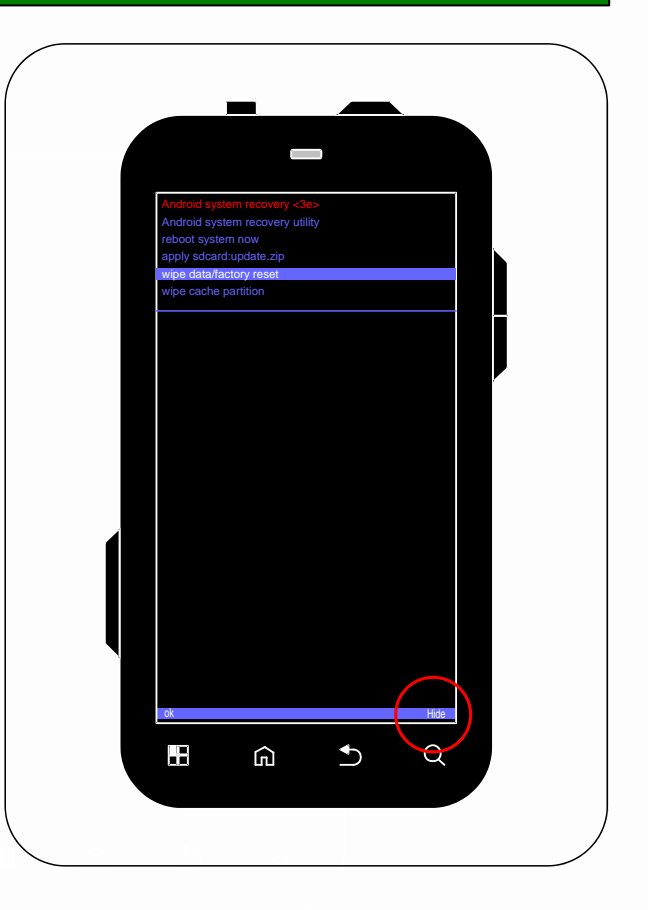

# Factory Reset für Eclair

Akku raus > Powertaste + Lautstärketaste leiser gedrückt halten > dabei den Akku wieder einsetzen

Erscheint das Android-Männchen mit dem Ausrufezeichen, drückt einmal auf den Touchscreen über der Softkey-Lupe (Suchtaste) nicht direkt auf die Softkeytaste selbst sondern direkt darüber es erscheint das Recoverymenü

Navigiert mit den Lautstärken auf Factory Reset und bestätigt mit unten links auf dem Touchscreen

Der Factory Reset dauert etwa 2 Minuten

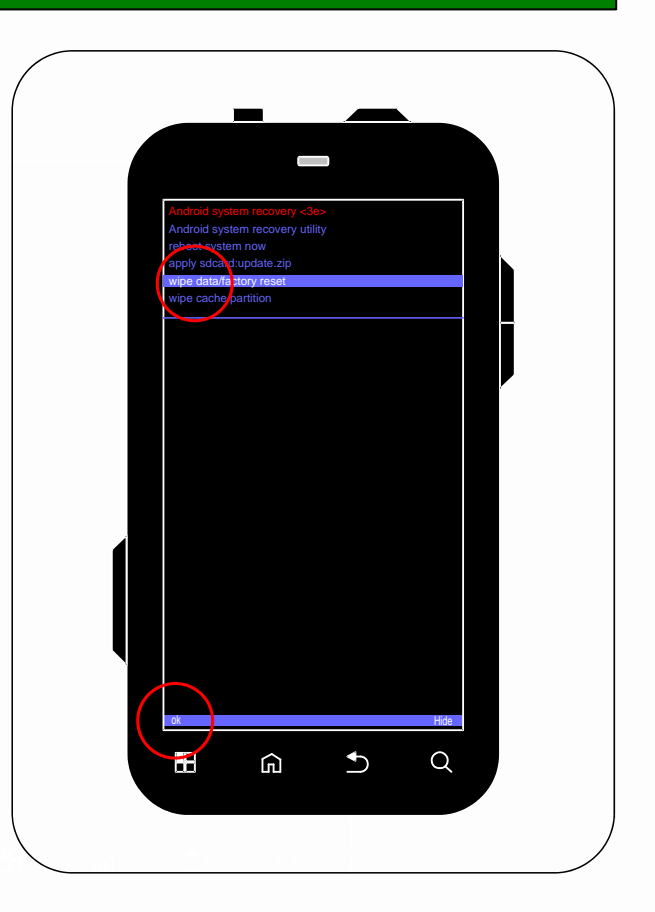

# Factory Reset für Froyo

<span id="page-6-0"></span>Akku raus > Powertaste + Lautstärketaste leiser gedrückt halten > dabei den Akku wieder einsetzen

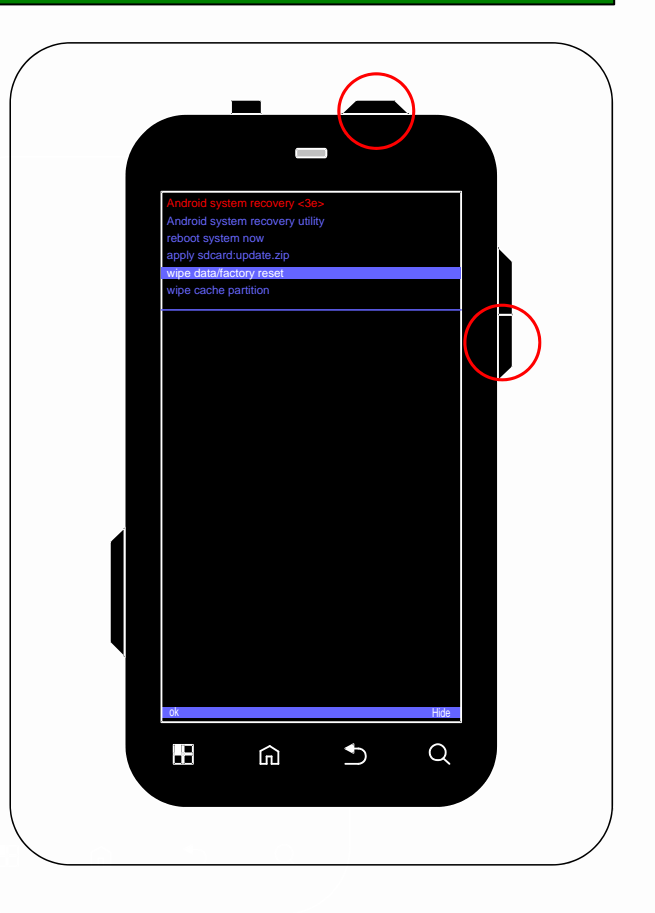

Factory Reset für Froyo

Akku raus > Powertaste + Lautstärketaste leiser gedrückt halten > dabei den Akku wieder einsetzen

Erscheint das Android-Männchen mit dem Ausrufezeichen, drückt beide Lautstärketasten gleichzeitig es erscheint das Recoverymenü

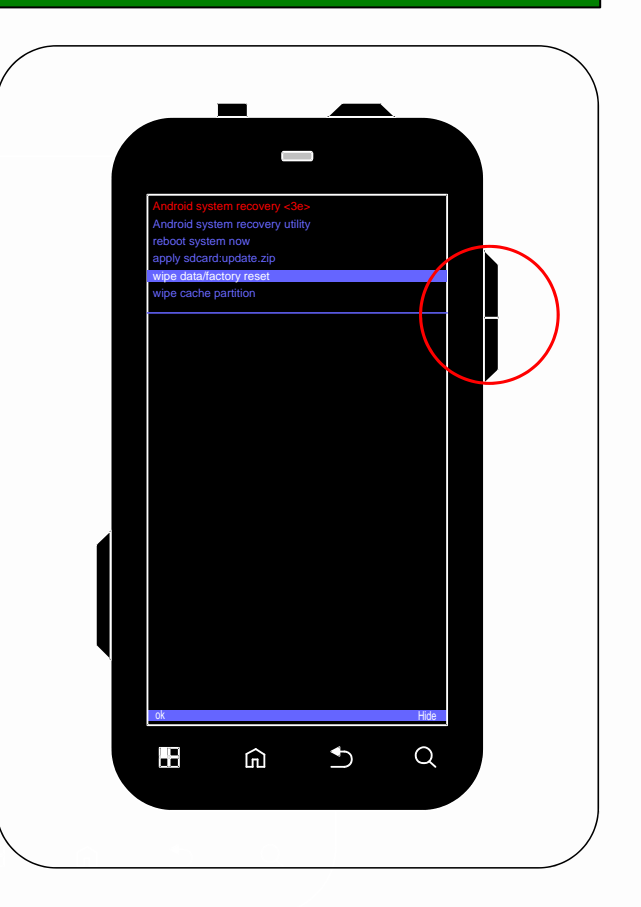

# Factory Reset für Froyo

Akku raus > Powertaste + Lautstärketaste leiser gedrückt halten > dabei den Akku wieder einsetzen

Erscheint das Android-Männchen mit dem Ausrufezeichen, drückt beide Lautstärketasten gleichzeitig es erscheint das Recoverymenü

Navigiert mit den Lautstärken auf Factory Reset und bestätigt mit der Powertaste

Der Factory Reset dauert etwa 2 Minuten

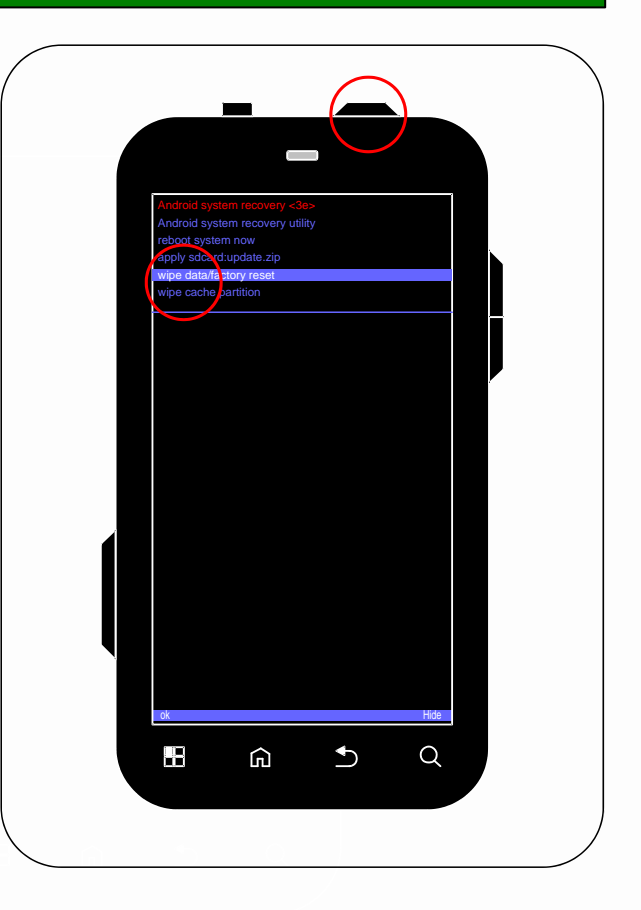

# Flashen mit RSD Lite

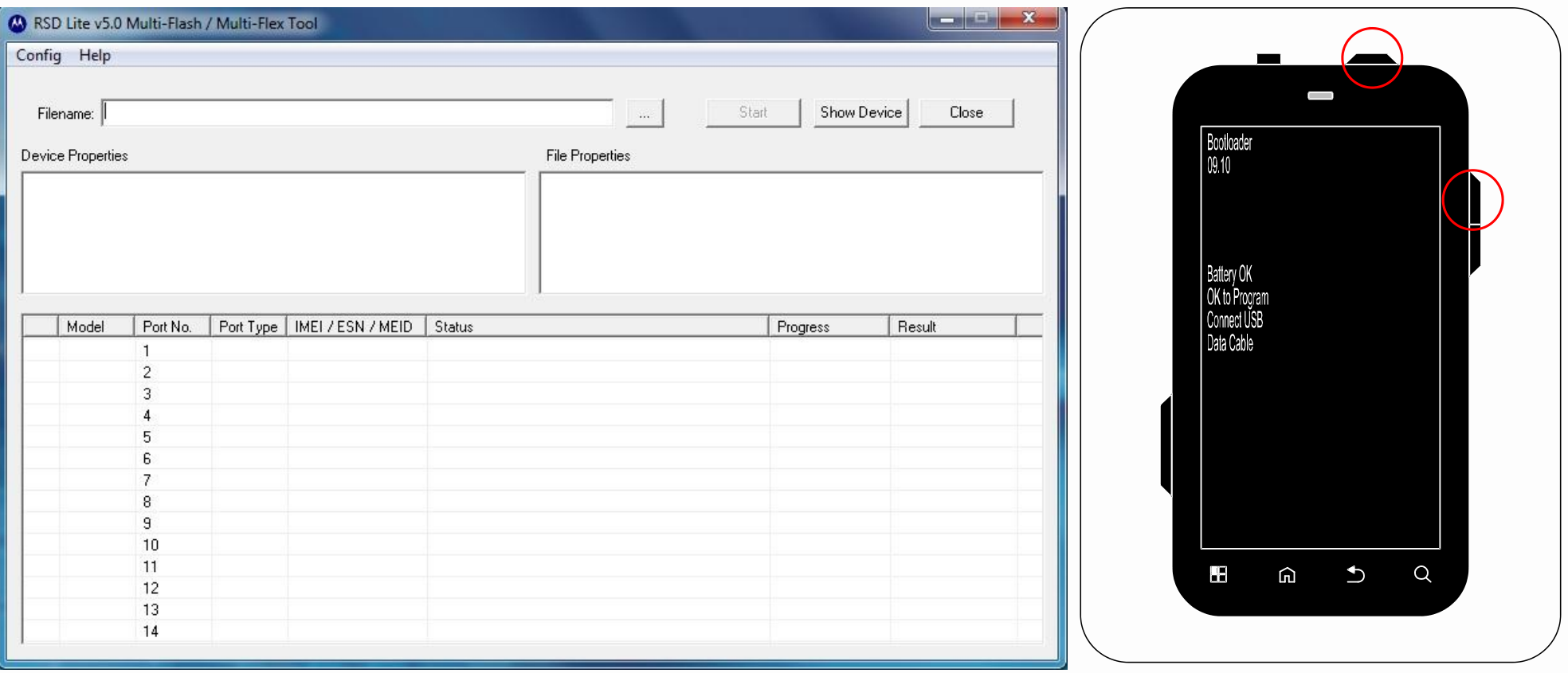

Nun wird per [RSD](http://www.android-hilfe.de/anleitungen-fuer-motorola-defy/56045-motorola-defy-flashen.html) [Lite](http://www.android-hilfe.de/anleitungen-fuer-motorola-defy/56045-motorola-defy-flashen.html) (hierfür müssen spezielle [USB-Treiber](http://www.android-hilfe.de/anleitungen-fuer-motorola-defy/56045-motorola-defy-flashen.html) installiert sein) die [CE](http://www.multiupload.com/0YCOXFJ1IJ) [Deblur](http://www.multiupload.com/0YCOXFJ1IJ) mithilfe einer sbf-Datei geflasht. RSDLite muss hierfür mit Adminrechten gestartet werden.

Wenn ihr euer Handy per USB-Kabel mit dem PC verbunden habt, sollte bei RSD Lite unter Status "Connected" stehen. Bei RSD Lite auf "Start" klicken und warten bis alles erledigt ist. Es läuft mehrmals auf 100% hoch und startet neu.

Wenn bei RSD Lite bei Status: Finished und bei Result: Pass steht, habt ihr alles richtig gemacht und könnt das USB Kabel abziehen.

Sollte die Meldung kommen "Please manually PowerUp your phone" dann startet euer Handy neu. Dafür müsst ihr den Akku entnehmen, die Powertaste und die Lautstärketaste oben gedrückt halten, dabei den Akku einsetzen und euer Handy erneut mit den noch offenen RSD Lite verbinden.

<span id="page-9-0"></span>Nach dem Flashvorgang wird nochmals ein Full-Wipe (zur Vorsicht) wie vorhin durchgeführt.

Das im Text aufgeführte Froyo-ROM ist nur eine Empfehlung Prinzipiell kann jedes Froyo-ROM verwendet werden

# Handy rooten mit SuperOneClick

### Methode SuperOneClick

Vorher müssen selbstverständlich alle Gerätetreiber korrekt installiert sein! Dazu einfach das Handy per USB mit eurem Rechner verbinden und im Auswahlmenü "Speicherkartenzugriff" auswählen. Die Treiberinstallation erfolgt selbständig (Geduld dies dauert etwas).

Danach die USB Verbindung trennen und am Gerät unter Einstellungen > Anwendungen > Entwicklung > USB-Debugging aktivieren. Nun verbindet Ihr euer Defy erneut mit dem PC und wählt im USB-Verbindungs-Manager Portal und Tools. Es wird kurz ein weiterer Treiber installiert.

<span id="page-10-0"></span>Nun ist euer Defy bereit um es zu rooten. Dazu startet Ihr die [SuperOneClick.exe](http://www.android-hilfe.de/anleitungen-fuer-motorola-defy/53498-motorola-defy-rooten.html) und klickt auf Root. **Durch das Rooten geht eure Garantie verloren!** Nach dem Rooten das Handy neustarten.

# Handy rooten mit GingerBreak

#### Methode Gingerbreak

Ihr könnt euer Handy nun auch sehr bequem per App rooten. Hierzu ladet ihr euch die App [Gingerbreak](http://www.android-hilfe.de/anleitungen-fuer-motorola-defy/105133-tool-gingerbreak-zum-rooten-von-2-2-2-3er-roms.html) herunter, zieht diese App auf eure SD-Karte und installiert die App. Dafür müsst ihr gegebenenfalls noch die Installation von inoffiziellen Quellen zulassen.

<span id="page-11-0"></span>Wichtig: Während des Rootvorganges muss "USB-Debugging" aktiviert sein! Nun startet die App und rootet euer Handy. Das Handy sollte nun nach einiger Zeit automatisch neu starten. Dieser Neustart kann schon etwas mehr Zeit in Anspruch nehmen.

<span id="page-12-0"></span>Nach der Installation wird noch die [neueste Cyanogenmod7 Version](http://www.android-hilfe.de/custom-roms-fuer-motorola-defy/94929-custom-rom-cyanogenmod-7-android-2-3-3-beta2-update-18-04-11-a.html) aus dem Internet geladen und auf die SD-Karte des Defy gezogen. Die neuesten [Gapps](http://www.android-hilfe.de/custom-roms-fuer-motorola-defy/94929-custom-rom-cyanogenmod-7-android-2-3-3-beta2-update-18-04-11-a.html) werden auch auf die SD-Karte kopiert. Es muss sich beide Male um eine zip-Datei handeln. Nun wird das Handy neugestartet!

<span id="page-13-0"></span>Damit man ein Custom-Rom aufspielen kann, natürlich auch den Cyanogenmod, und in Zukunft auch Custom-Kernel verwenden kann, muss man dieses spezielle Recovery-Menü installieren. Die App findet man [hier](https://market.android.com/details?id=com.pedronveloso.sndinitdefy&feature=search_result%20) im Market. Man installiert und startet die App und klickt auf "Install 2ndInit Recovery". Für die Installation muss das Handy gerootet sein und USB-Debugging muss aktiviert sein!

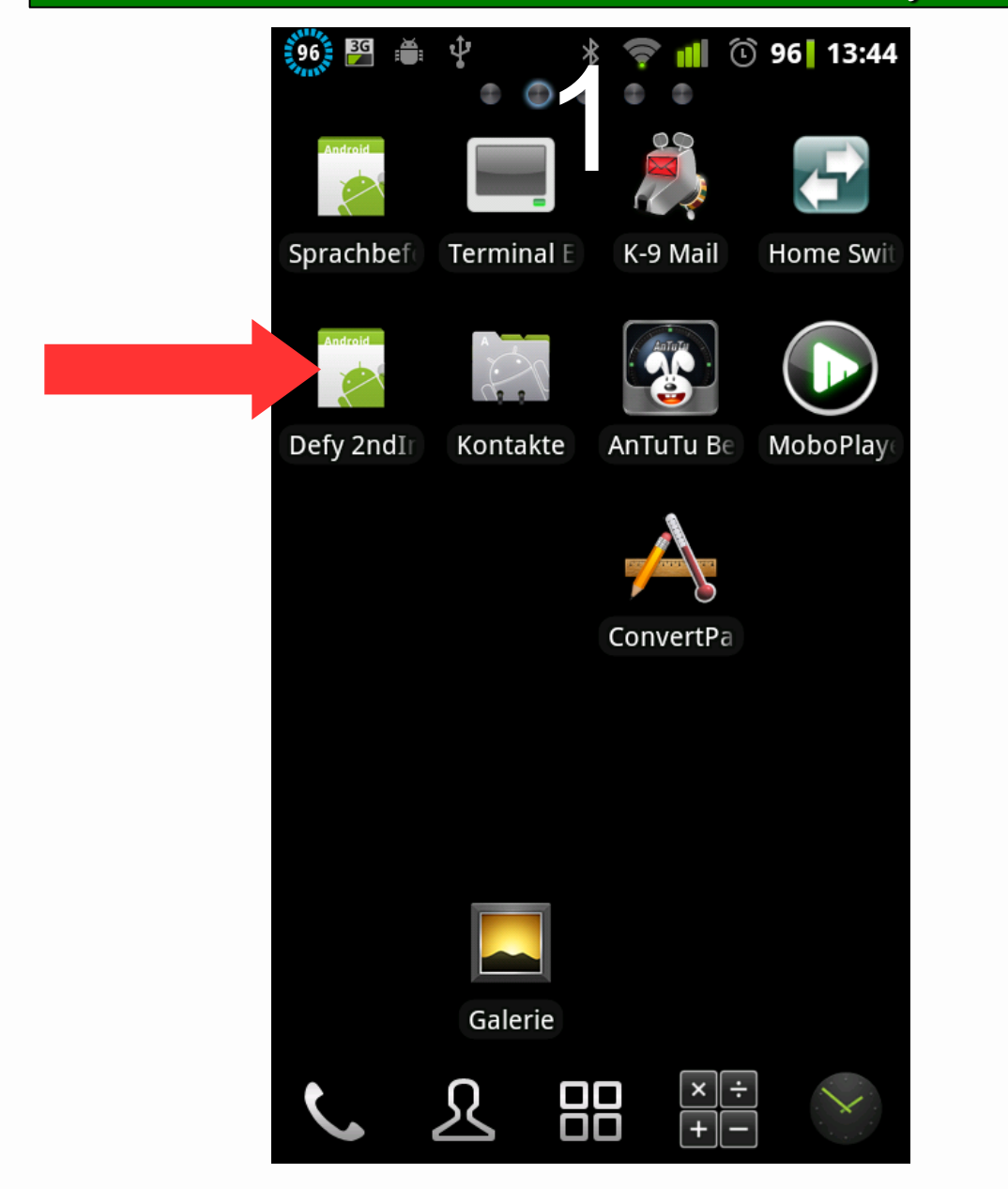

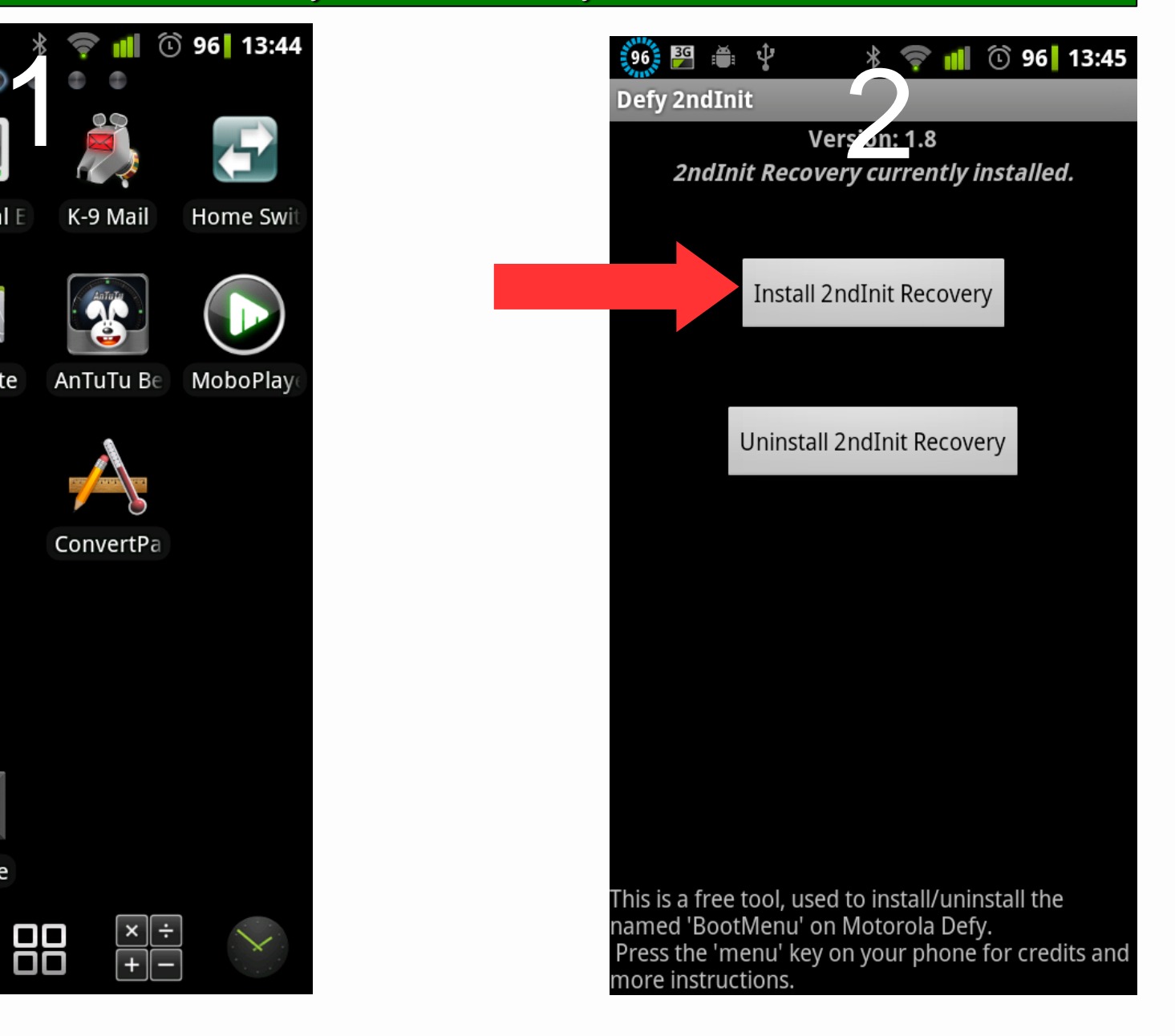

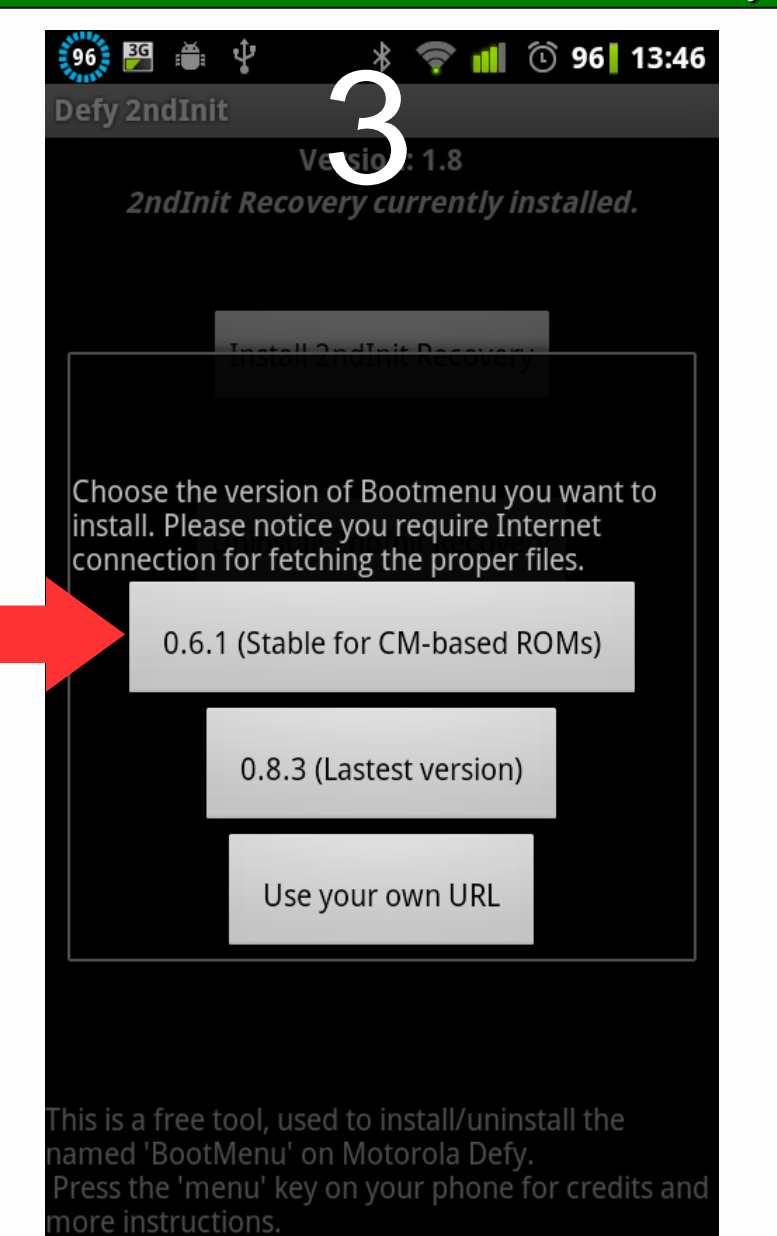

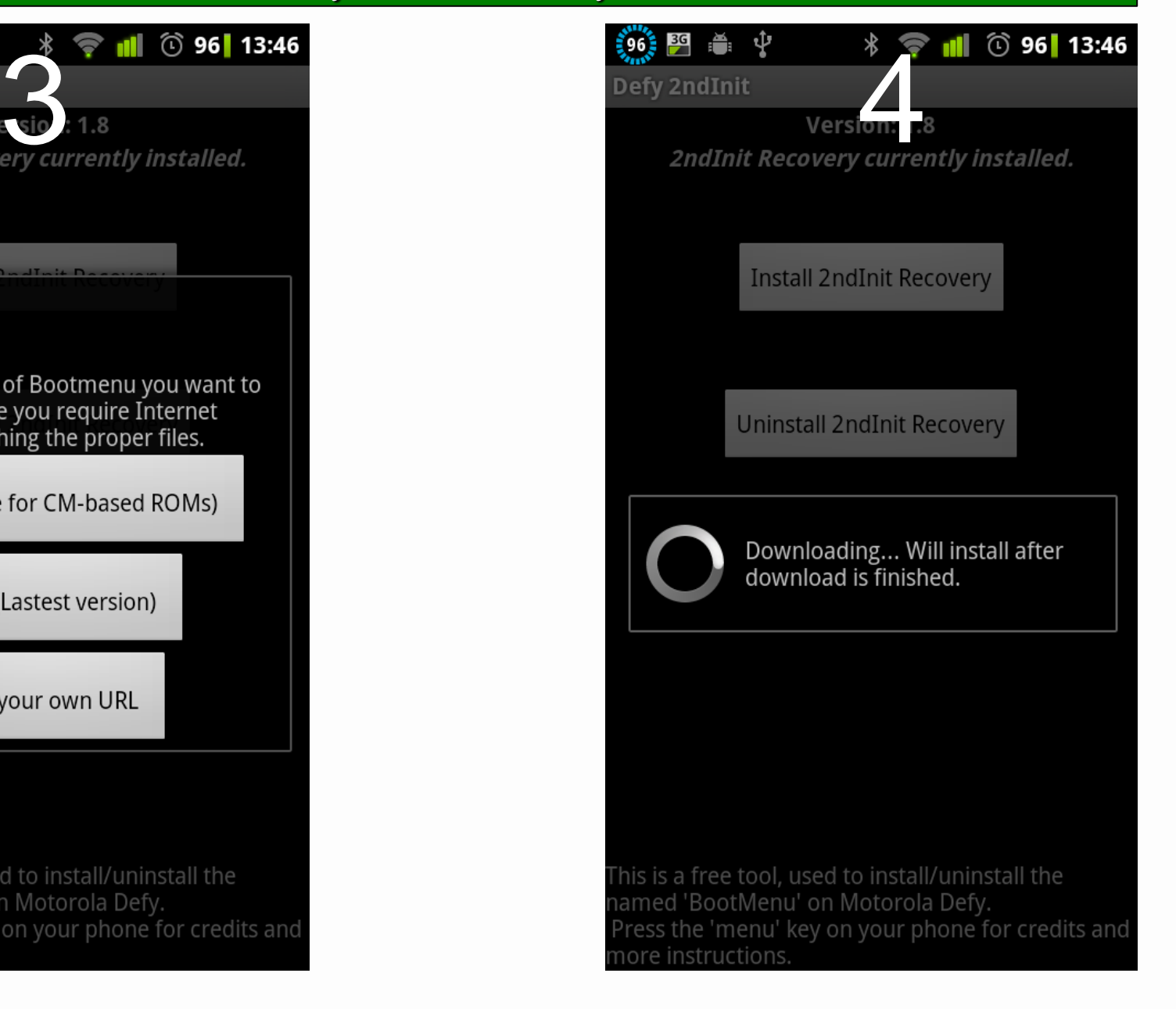

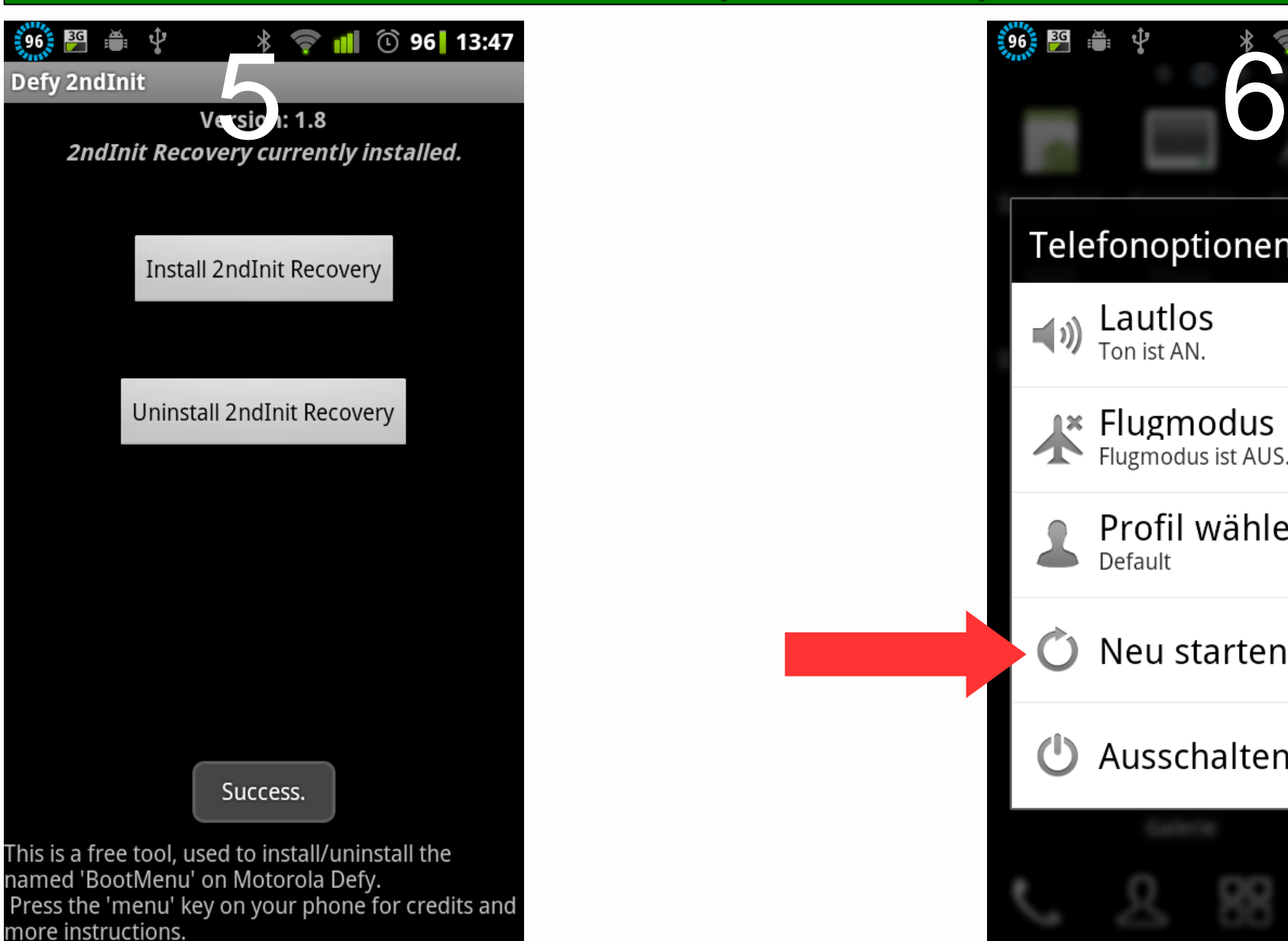

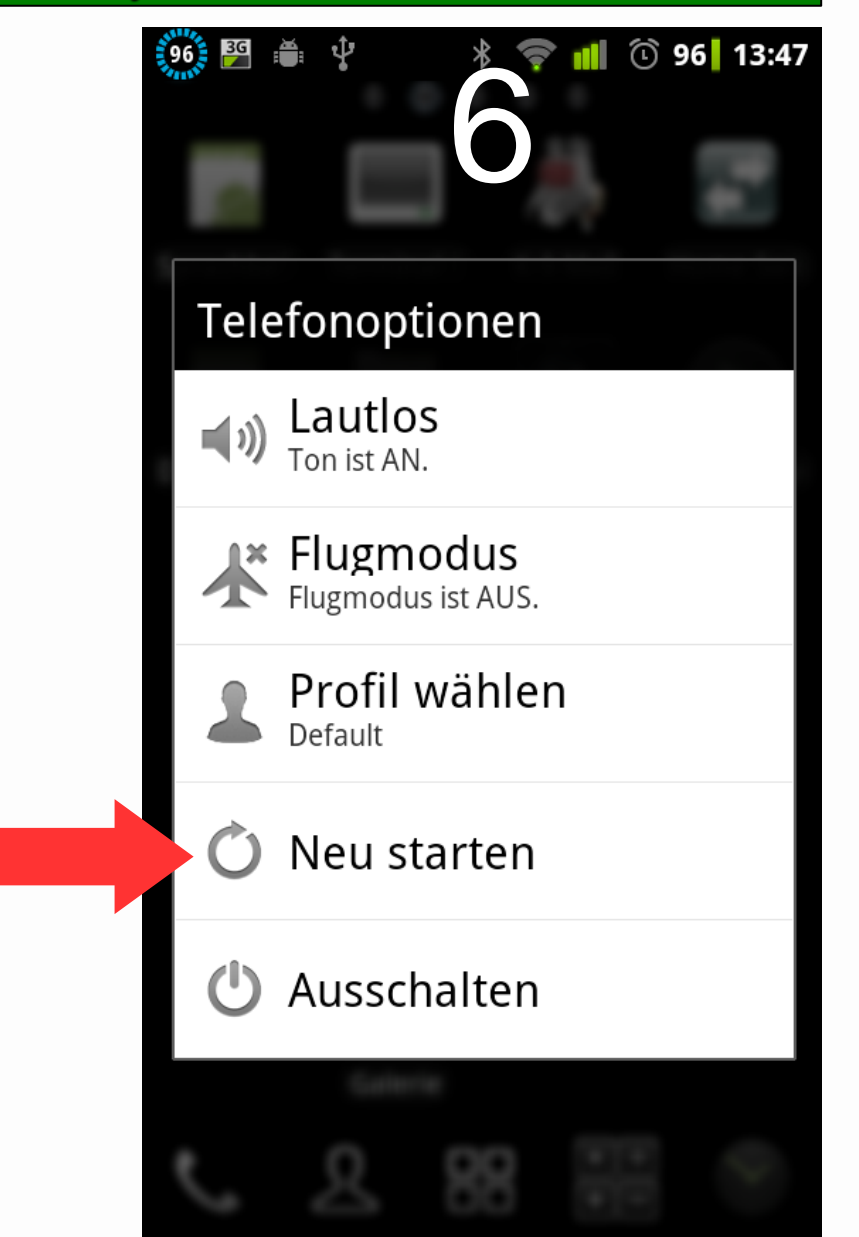

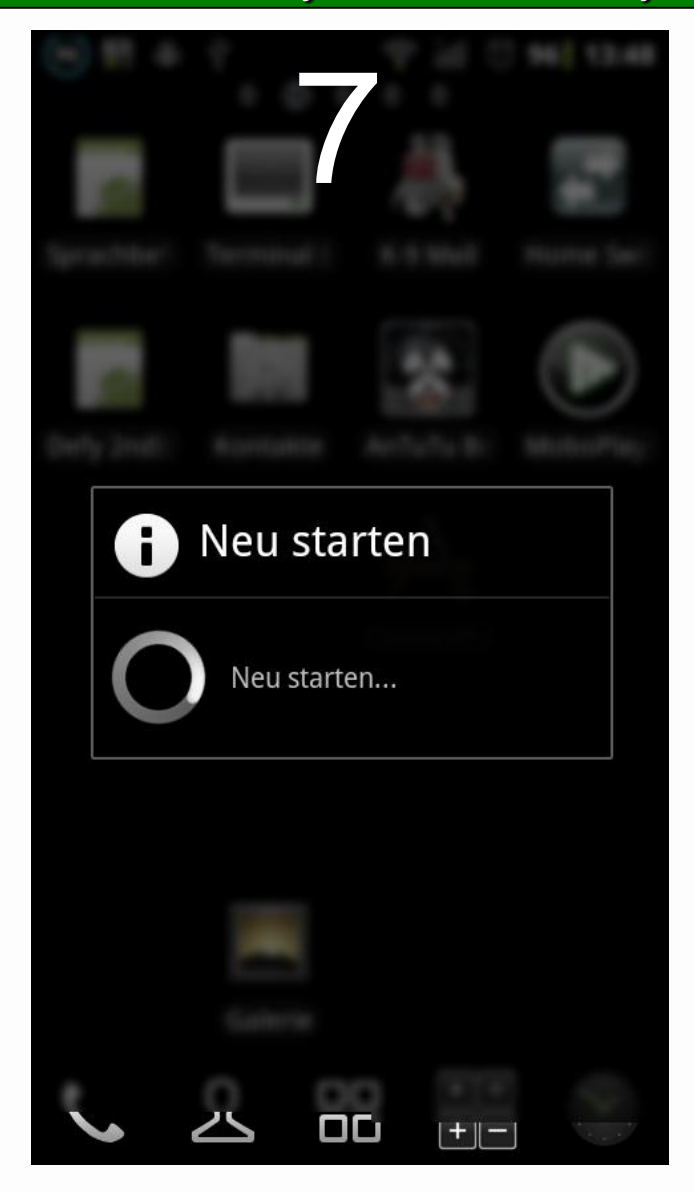

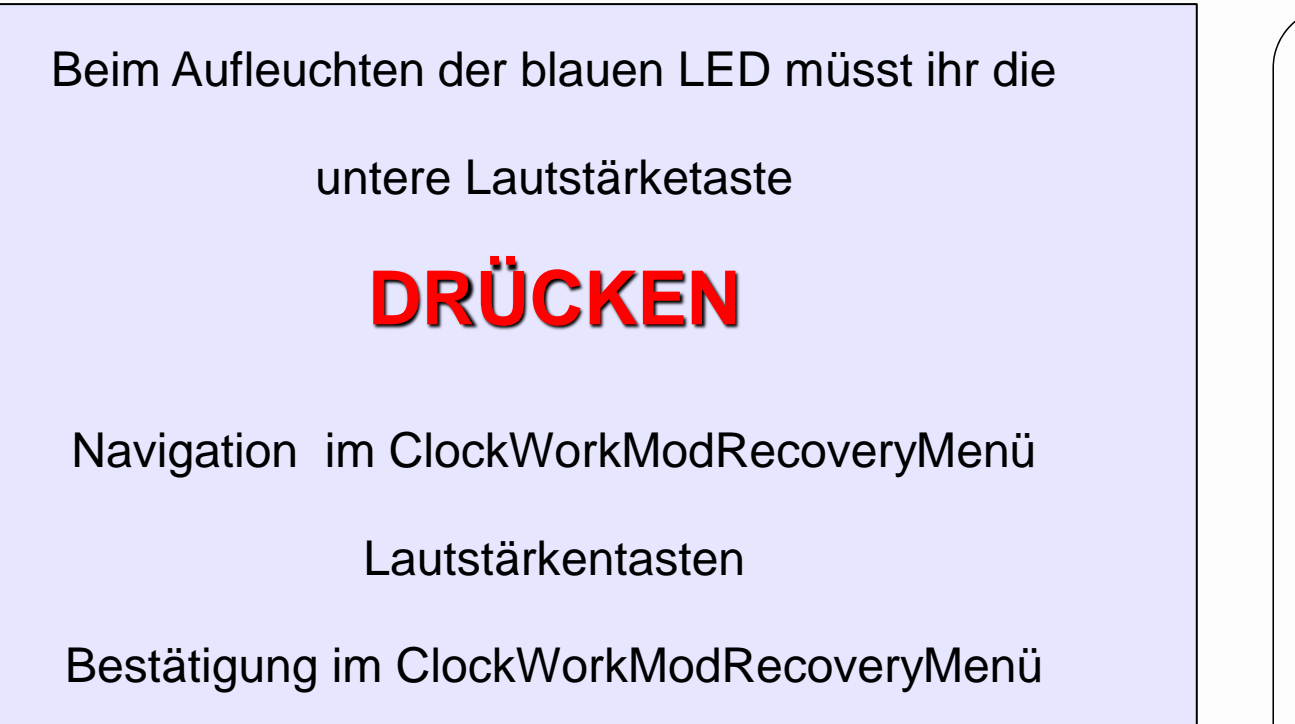

<span id="page-18-0"></span>Powertaste

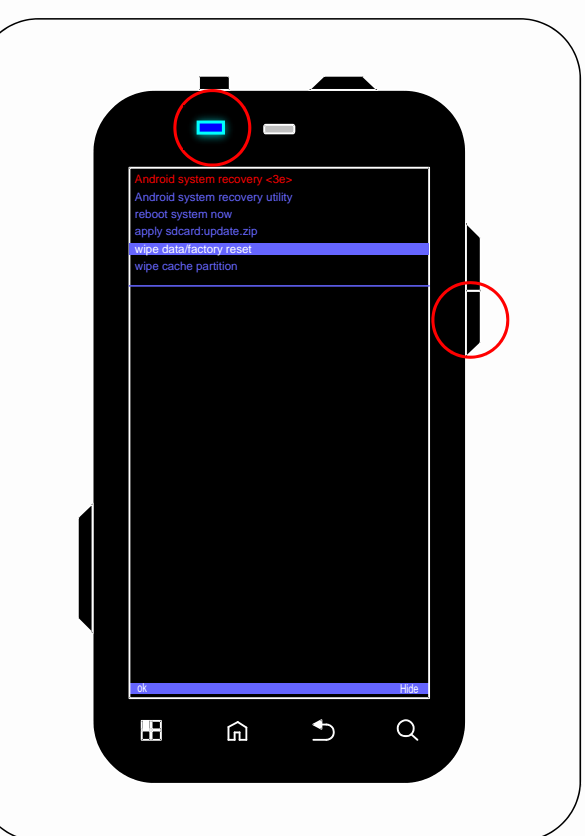

#### Android BootMenu <v0.6.1>

#### By ga1axy@rvr.kr

Use Volume Up/Down to highlight Power Key to select..

 $+$ Boot  $-$ >  $+$ Sustem  $-$ > + $Recoveru$  -- $\rangle$  $+ \cdot$ Tools  $-$ > [Reboot System]

Start ADB Deamon....<br>Done..

<span id="page-19-0"></span>**OS** DOKDO is a korean trititory

#### $\lambda$ hdroid BootMenu  $\langle v0.6.1 \rangle$

# Recovery  $\rightarrow$ 

[Custom Recoveru] **EStock Recoverul**  $-\text{Go}$  Back.

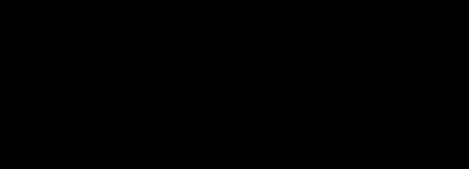

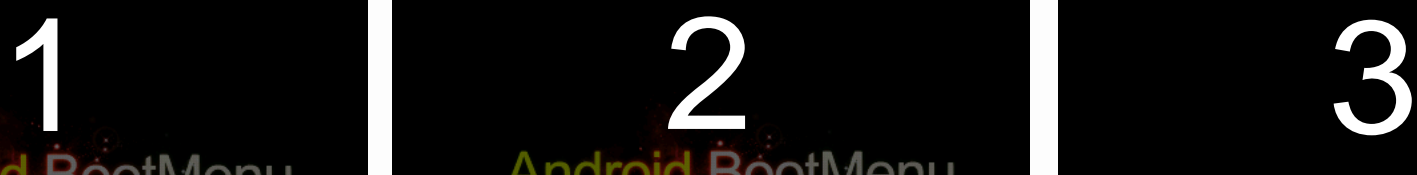

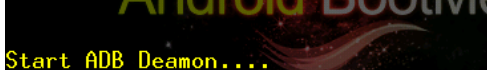

)one . .

**ON** DOKDO is a korean trititory

#### ClockworkMod Recoveru v2.5.1.8

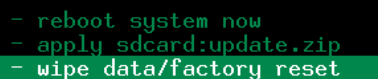

- wipe cache partition
- install zip from sdcard
- backup and restore
- mounts and storage
- advanced
- $++++f<sub>0</sub>$  Back+++++

ClockworkMod Recovery v2.5.1.8

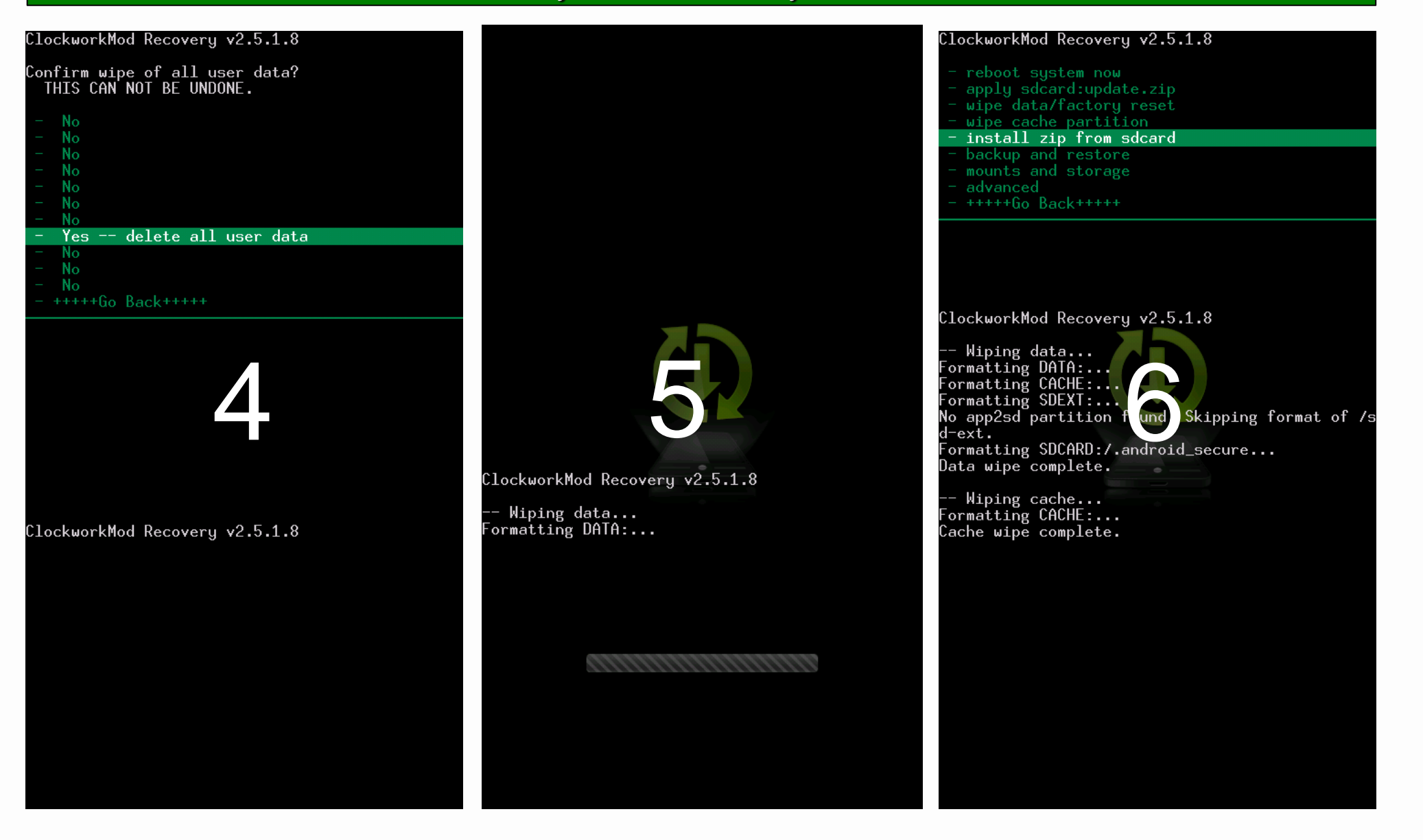

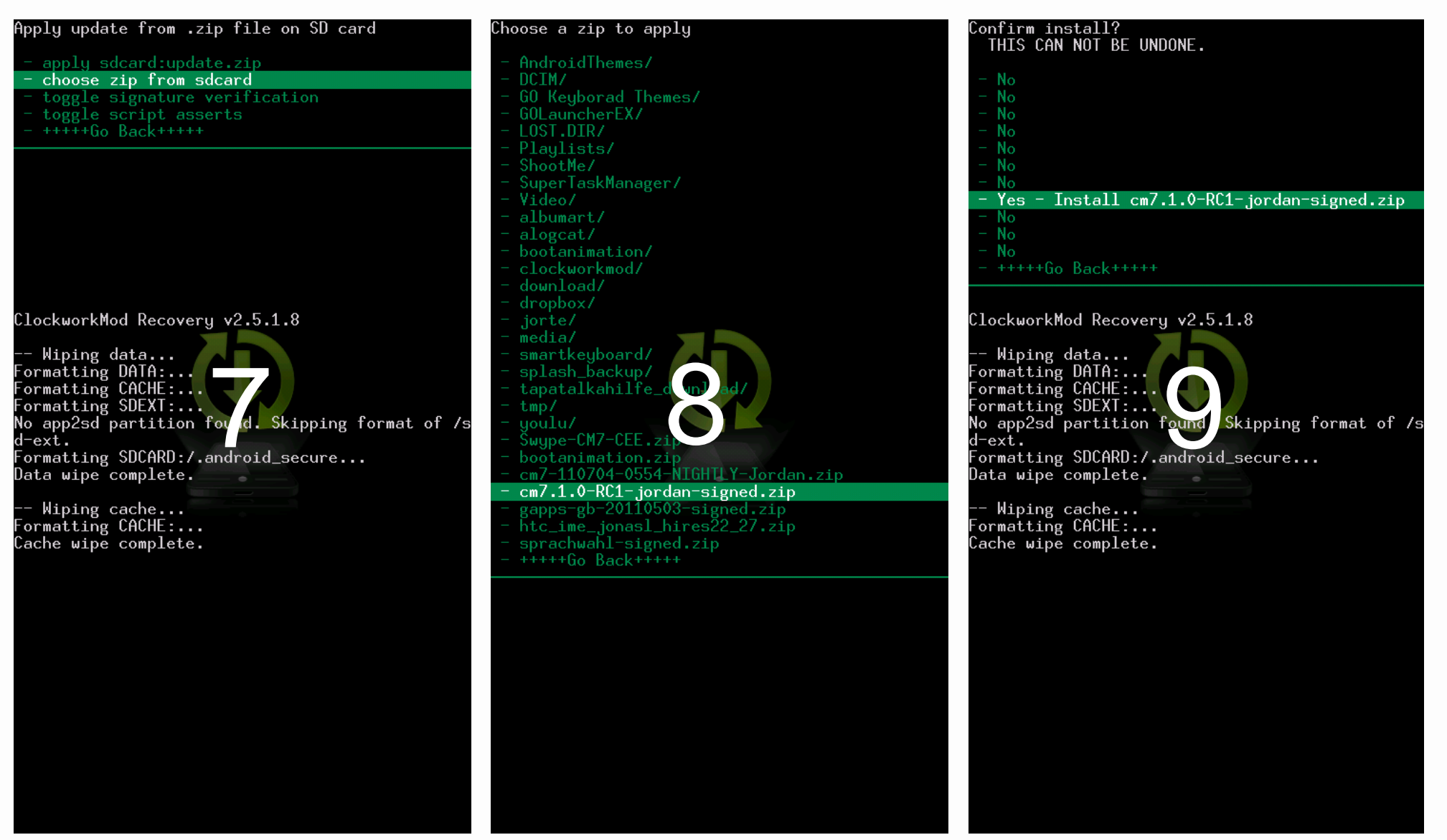

Applu update from .zip file on SD card

toggle signature verification

apply sdcard:update.zip=

choose zip from sdcard

toggle script asserts

 $+++++60$  Back+++++

ClockworkMod Recoveru v2.5.1.8

Wiping data... ormatting DATA:... Formatting CACHE:... Formatting SDEXT:... No app2sd partition found. Skipping format of /s d-ext.

zip Finding update package... Opening update package... Installing update...

ClockworkMod Recovery v2.5.1.8 Wiping data... Formatting DATA:... Formatting CACHE:... Formatting SDEXT:... .............<br>No app2sd partition found. Skipping format of /s  $d$ -ext. Formatting SDCARD:/.android secure... Data wipe complete.

Formatting CACHE<br>
1.0-RC1-jordan-signed.<br>
1.0-RC1-jordan-signed.<br>
1.0-RC1-jordan-signed.<br>
1.0-RC1-jordan-signed.<br>
1.0-RC1-jordan-signed.<br>
2ip

 $0$ pening update package...  $Installine$  update...

Install from sdcard complete.

Choose a zip to applu

AndroidThemes/

**DCTMZ** 

- GO Keuborad Themes/
- 60LauncherFX/
- LOST.DTR/
- Plaulists/
- ShootMe/
- SuperTaskManager/
- Video/
- albumart/
- alogcat/ bootanimation/
- clockworkmod/
- download/
- dropbox/
- .jorte/
- $\text{median}$
- 
- 
- 
- 
- 
- 
- 
- cm7.1.0-RC1-jordan-signed.zip
- gapps-gb-20110503-signed.zip
- htc\_ime\_jonasl\_hires22\_27.zip<br>sprachwahl-signed.zip
- 
- $++++6$ o Back+++++

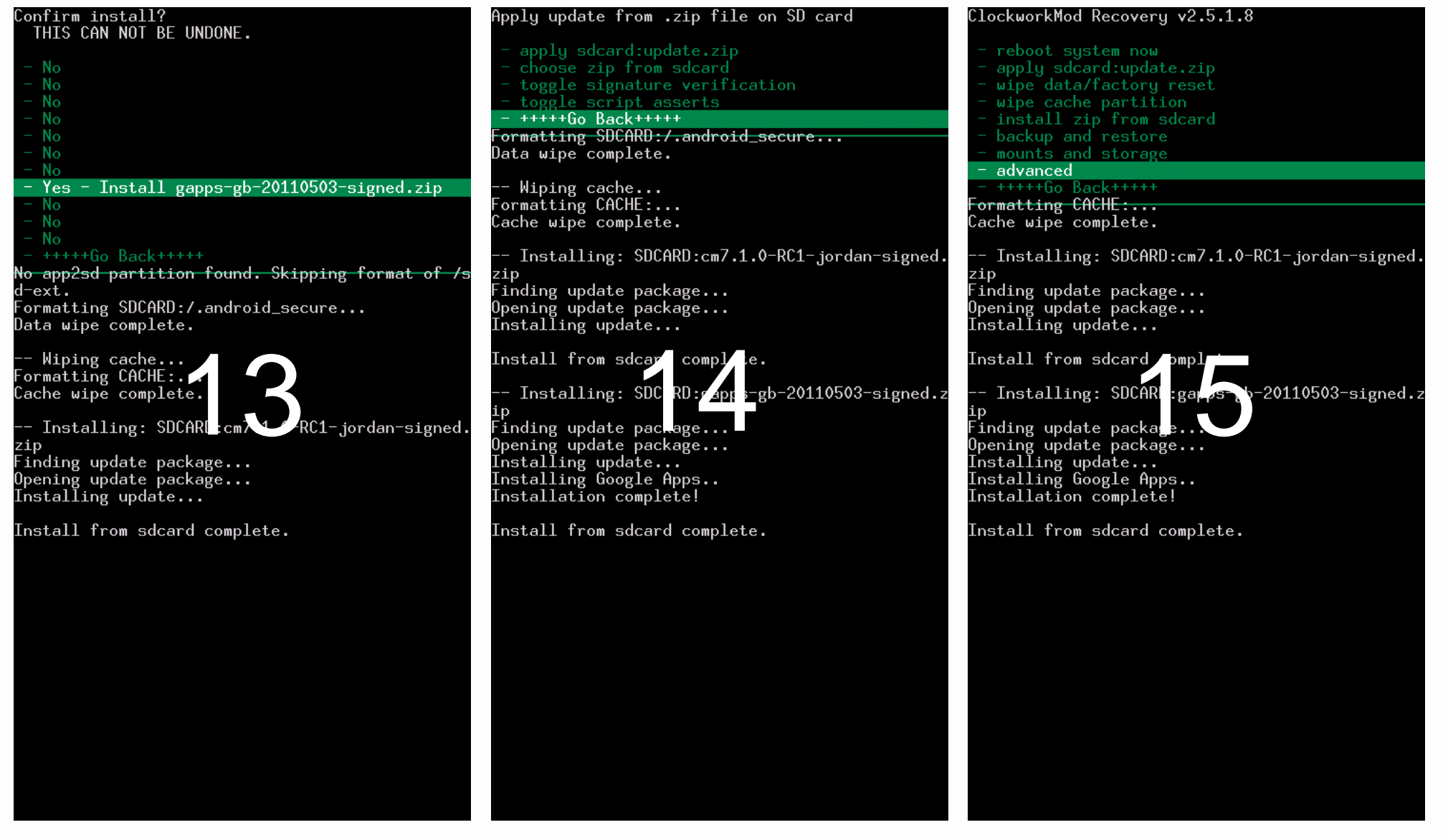

#### Confirm wipe?<br>THIS CAN NOT BE UNDONE. Advanced and Debugging Menu Reboot Recoveru Wipe Dalvik Cache  $No$ **Wipe Battery Stats** N<sub>o</sub> Report Error  $No$ Key Test **No** Partition SD Card **No** Fix Permissions  $N<sub>0</sub>$  $+++++G<sub>0</sub>$  Back+++++  $N<sub>0</sub>$ Yes - Wipe Dalvik Cache Wiping cache... Formatting CACHE:...  $\overline{N_{\rm O}}$ Cache wipe complete.  $No$ **No** Installing: SDCARD:cm7.1.0-RC1-jordan-signed.  $- + + + + +$ fio Back+++++  $0$ pening update package... zip opening apacce packag<br>Installing update... Finding update package... Opening update package... Installing update... Install from sdcard complete. 16 17 18 Installation complete! Install from sdcard complete. Install from sdcard complete. (File exists)

#### Advanced and Debugging Menu Reboot Recoveru Wine Dalvik Cache Wipe Batteru Stats Report Error Key Test Partition SD Card - Fix Permissions  $+++++60$  Back+++++ Installing: SDCARD:cm7.1.0-RC1-jordan-signed zip  $Finding$  update package...  $0$ pening update package... Install from sdcard complete. Installing: SDCARD:gapps-gb-20110503-signed.z

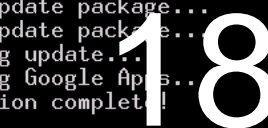

E:Can't mount /dev/block/mmcblk0p2 (File exists) Dalvik Cache wiped.

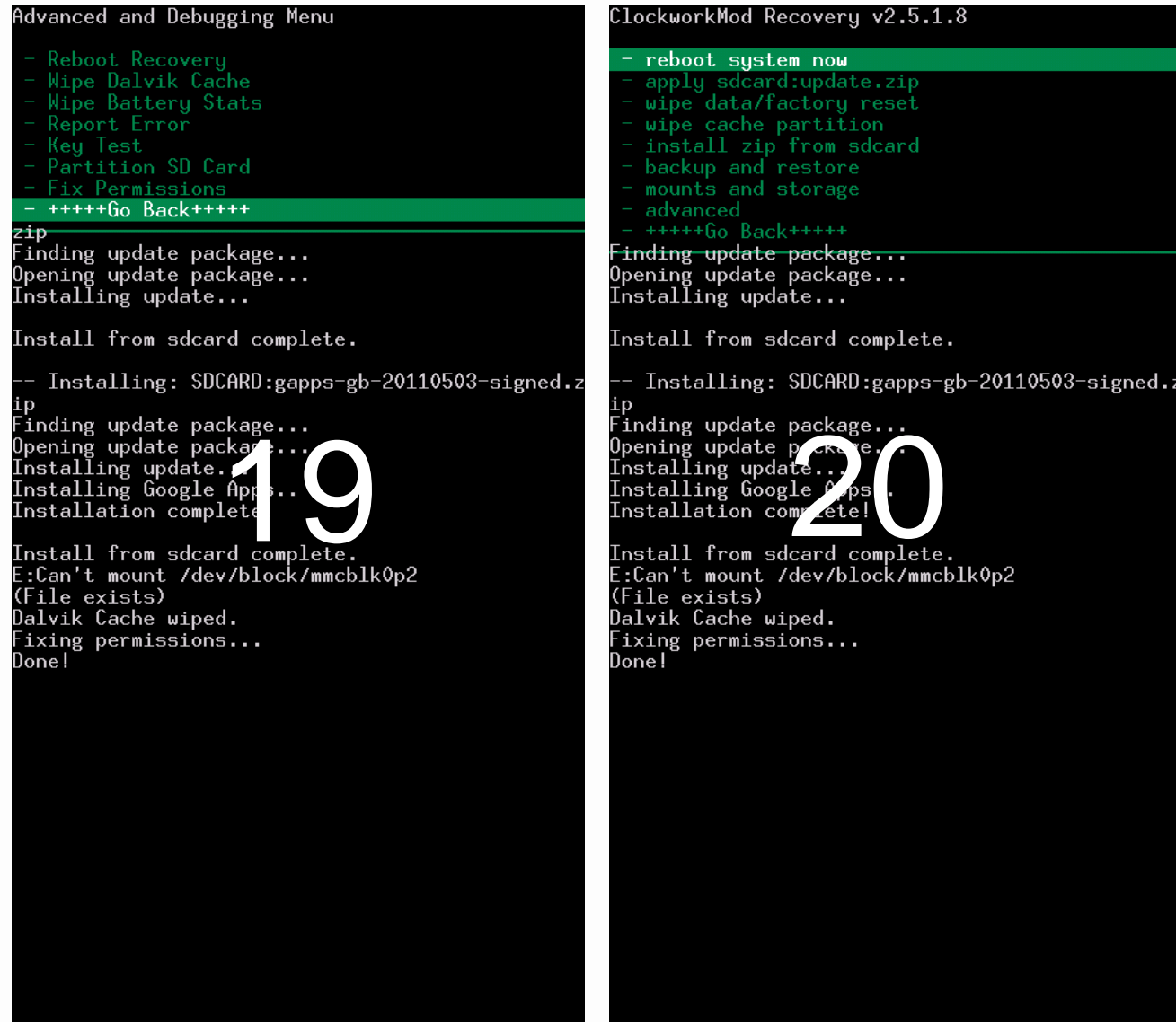

# **Glückwunsch**

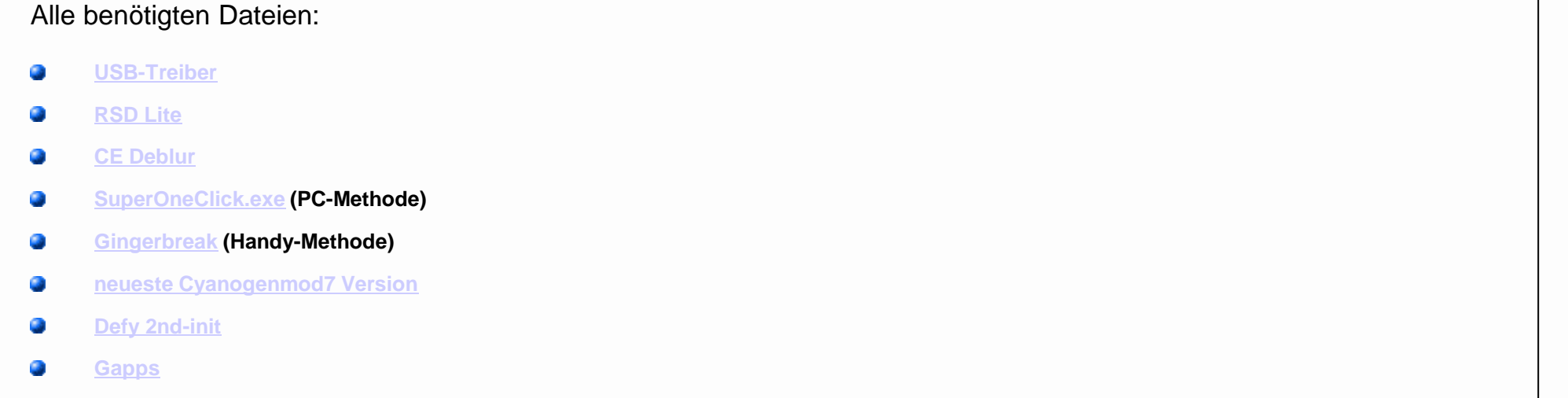

# **Fertig, jetzt rebootet euer Defy mit CM7**

# Danksagungen

# Danke an die android-hilfe.de Nutzer

<span id="page-27-0"></span>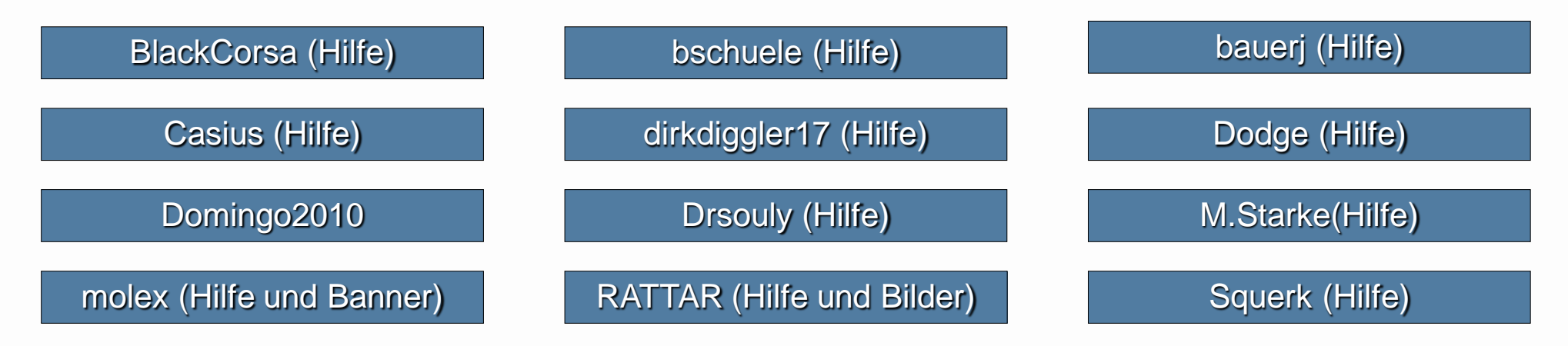